# Instrukcja systemu do wprowadzania sylabusów na kierunku Zdrowie Publiczne

### Szanowni Państwo,

*Udostępnione Państwu narzędzie zostało wcześniej przetestowane, ale cały czas pracujemy nad jego rozwojem i udoskonaleniem. Dlatego prosimy o wyrozumiałość. Wszelkie uwagi i komentarze mogą Państwo zamieszczać za pomocą przygotowanego w tym celu formularza przedstawionego w punkcie 15.* 

*W przypadku napotkania krytycznych trudności – uniemożliwiających pracę z systemem do wprowadzania sylabusów – prosimy o kontakt mailowy: filip.raciborski@wum.edu.pl lub piotr.samel@wum.edu.pl.*

- 1. Aby skorzystać z systemu wchodzimy na stronę https://sylabusywnoz.wum.edu.pl.
- 2. Klikamy przycisk "ZALOGUJ" (prawy-górny róg) i logujemy się przy użyciu loginu i hasła do SSL, który posiadają wszyscy pracownicy WUM. Strona jest zabezpieczona przed dostępem osób niepowołanych.

UWAGA: bez zalogowania się wyświetli się Państwu pusty sylabus bez większości wprowadzonych danych.

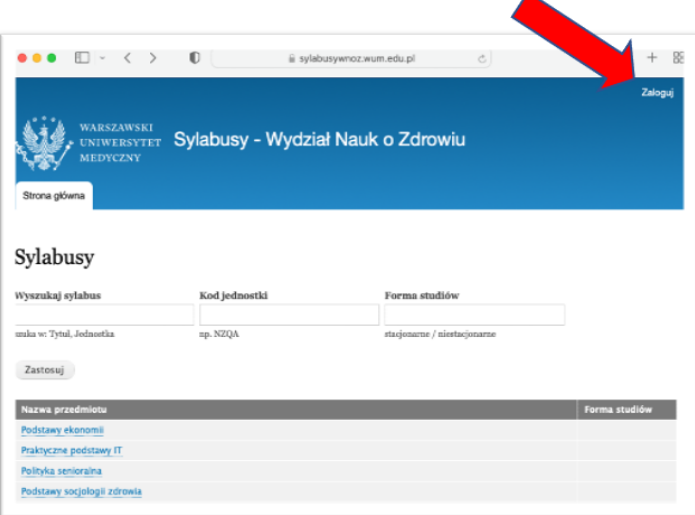

3. **Po zalogowaniu** z listy lub za pomocą wyszukiwarki odnajdujemy przedmiot, którego sylabus będziemy wypełniać. Klikamy w jego nazwę.

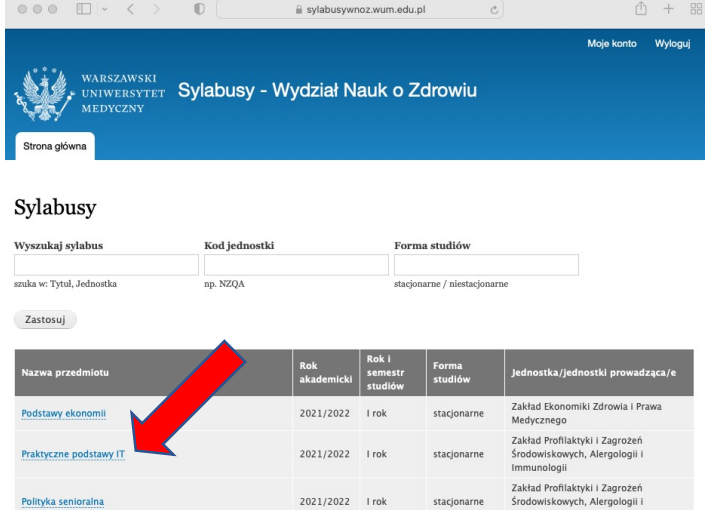

#### ver. 1.2

4. W oknie pojawia się nam podgląd sylabusa. Część danych powinna być już wypełniona, gdyż zostały one zaczytane z systemu i matryc. Pozostałe informacje trzeba dopiero uzupełnić.

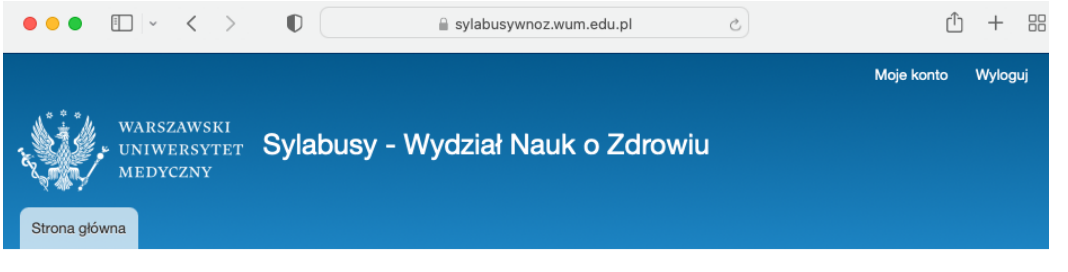

Strona główna »

## Orzecznictwo medyczne

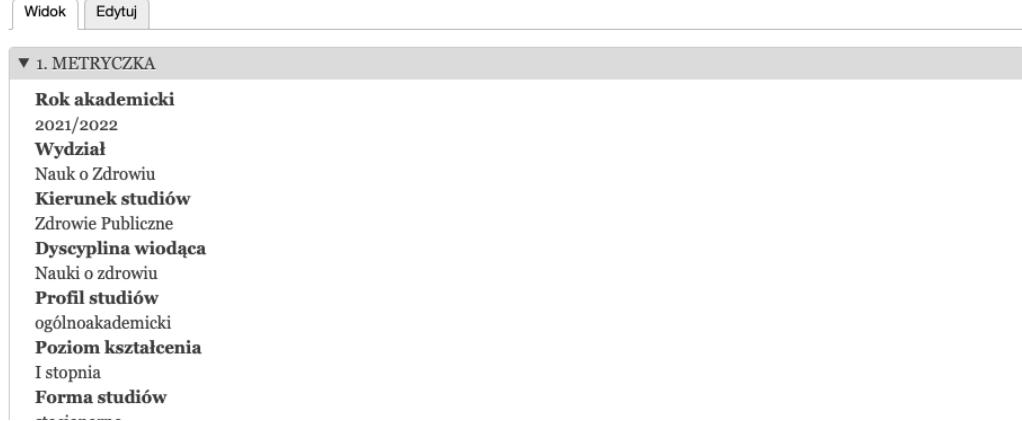

5. Sprawdzamy czy dane przedstawione w **1. metryczka** oraz **2. informacje o podstawowe** są poprawnie wprowadzone. Punkty ECTS zostały przeliczone w oparciu o program kształcenia. **Ewentualne braki zostały uzupełnione poprzez dodanie godzin Samodzielnej pracy studenta**. Proszę zapoznać się z tą informacją, gdyż w sylabusie należy **uwzględnić weryfikację pracy studenta**.

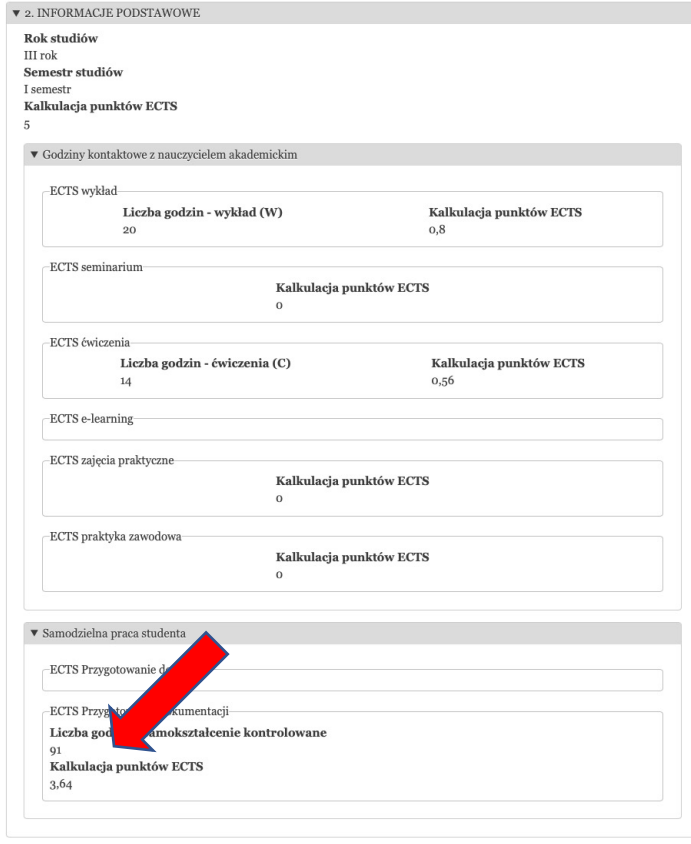

- 6. **Efekty uczenia się zostały zaczytane z matryc**. Jeśli zidentyfikowali Państwo jakiś błąd, to prosimy o kontakt za pomocą formularza opisanego w punkcie 15. Maksymalna liczba efektów kształcenia dla każdej kategorii wynosi 6, czyli łącznie 18.
- 7. Po sprawdzeniu podstawowych informacji wybieramy na górze przycisk "**EDYTUJ**", który znajduje się pod nazwą przedmiotu. Umożliwi to wejście do trybu edycji, gdzie należy uzupełnić brakujące informacje dotyczące przedmiotu.

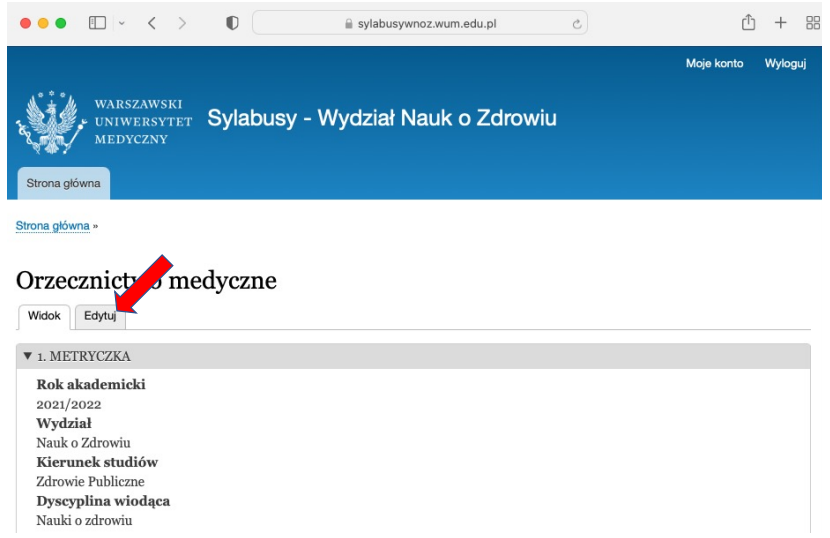

8. Okno edytora. Po prawej stronie w ramce wyświetlane są efekty kształcenia zaczytane z matryc. Będą one potrzebne przy definiowaniu treści programowych.

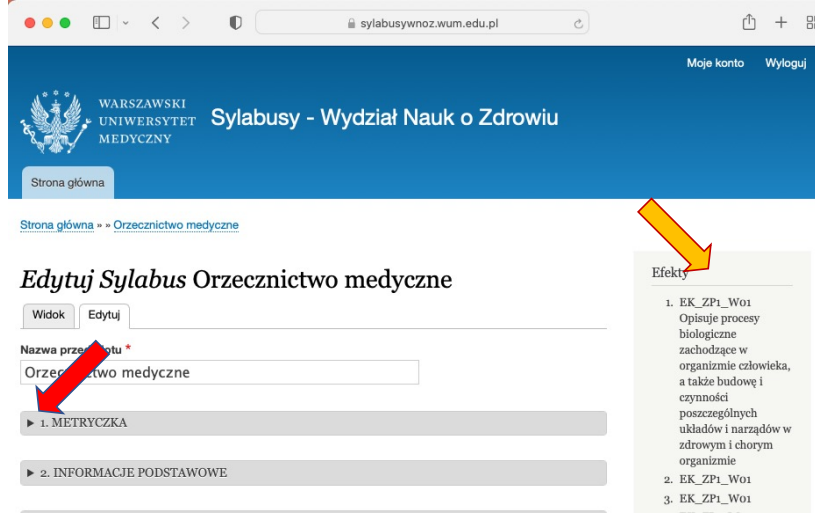

9. Aby wypełnić daną sekcję należy kliknąć na jej nazwie np. "METRYCZKA". W edytorze dostępne są jedynie pola sylabusa, które należy uzupełnić. Pozostałe zostały zaczytane z systemu i **na tym etapie nie będzie udostępniona ich edycja**. **Prosimy uważnie sprawdzić wszystkie zakładki**, tak aby umieścić wszystkie niezbędne treści. Jeśli mają Państwo sylabus z danego przedmiotu wystarczy przekleić treści do wskazanych pól.

UWAGA. System nie pozwala na formatowanie tekstu. Innymi słowy nie można w nim zmienić czcionki, czy włączyć pogrubienia.

10. Dane wprowadzamy do każdej z dostępnych zakładek tj. 1 METRYCZKA, 2. INFORMACJE PODSTAWOWE, 3. CELE KSZTAŁCENIA, itd.

#### ver. 1.2

11. W sekcji "Informacje podstawowe" należy podać wyłącznie liczbę godzin realizowanych w ramach **e-learningu na platformie WUM**. Nie umieszczamy tu danych dotyczących zajęć realizowanych online (webinaria).

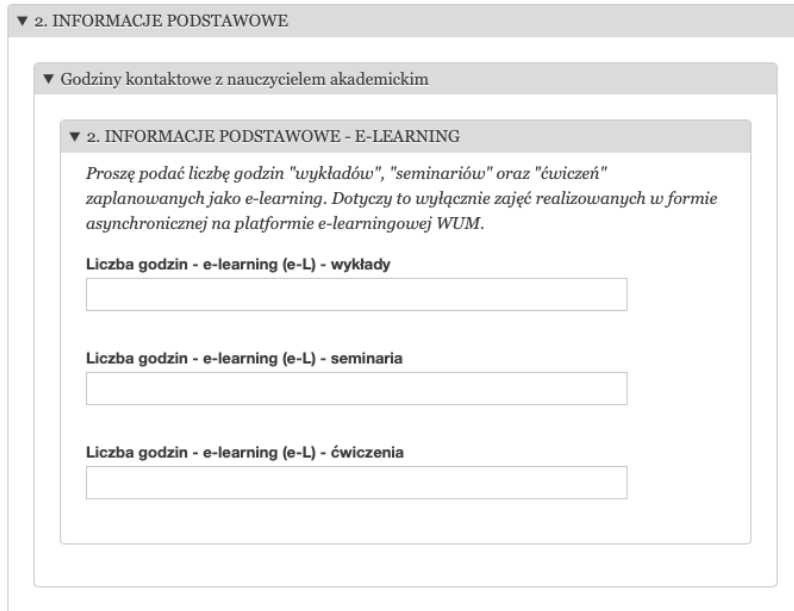

12. Efekty uczenia się dla danego przedmiotu wyświetlają się w ramce na górze po prawej stronie. Są one przydatne do wypełnienia sekcji "ZAJĘCIA", gdzie wpisuje się program poszczególnych zajęć. Każde zajęcia winny być wprowadzone w osobne pole wraz z zaznaczeniem **formy zajęć** (wykład, seminarium, ćwiczenia) oraz podaniem **efektu uczenia się**.

Uwaga. W przypadku przedmiotów, gdzie program zajęć obejmuje **ponad 30 osobnych zajęć** (czyli **PONAD 60h dydaktycznych**), nie wprowadzamy programu zajęć na tym etapie, gdyż liczba pól jest za mała. Koordynatorów takich przedmiotów prosimy o kontakt.

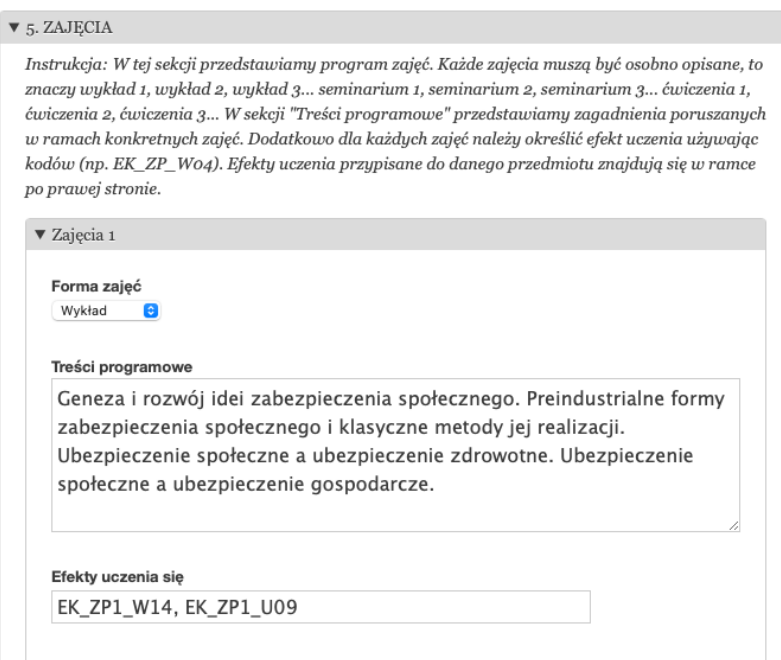

- 13. Pozostałe pola wypełniamy zgodnie z wytycznymi. Część pól może pozostać pusta. Jeśli mamy trzy efekty kształcenia, to dwa pozostałe pola (z 5 dostępnych) pozostaną puste.
- 14. Sekcja nr 8 "INFORMACJE DODATKOWE" umożliwia wpisanie dodatkowych informacji, które będą wyświetlane w sylabusie. W przypadku, jeśli Państwa przedmiot ma przypisane godziny pracy samodzielnej studenta, KONIECZNE jest opisanie sposobu weryfikacji tej pracy.

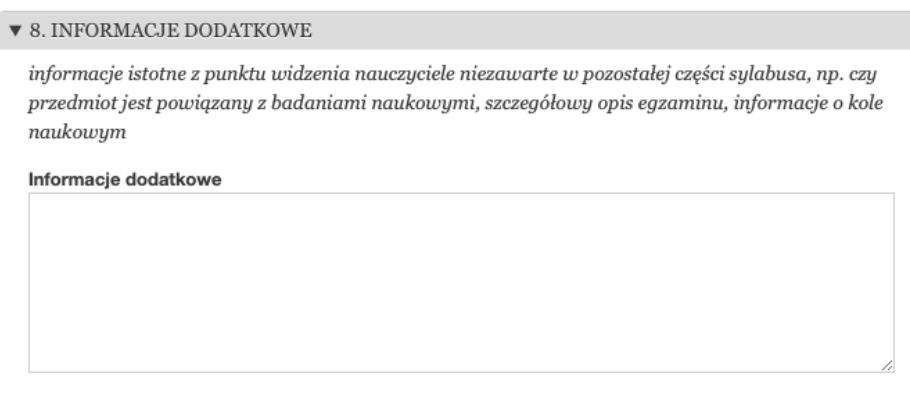

15. Na dole strony znajduje się pole "UWAGI/KOMENTARZE". W tym miejscu prosimy umieszczać wszelkie informacje, gdyby natrafili Państwo na jakieś problemy dotyczące wprowadzenia Państwa sylabusa.

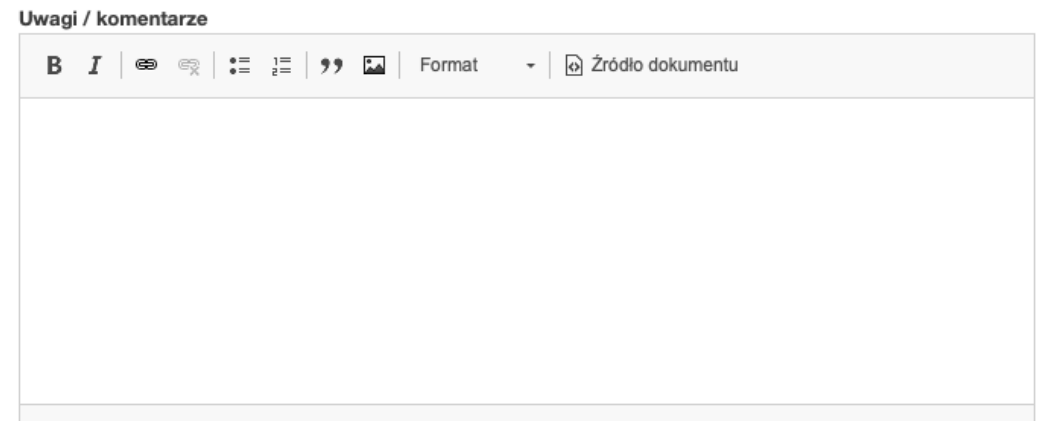

- 16. Na koniec konieczne jest zapamiętanie pracy. **W tym celu należy nacisnąć przycisk ZAPISZ.** Znajduje się on na dole strony. **Możliwa jest również ponowna edycja zapisanego wcześniej sylabusa** (np. w związku z koniecznością jego uzupełnienia lub poprawienia).
- 17. Po zapisaniu sylabusa, system powróci do trybu podglądu. Aby wybrać kolejny sylabus do uzupełnienia należy na górze strony kliknąć w zakładkę "STRONA GŁÓWNA".

*Dziękujemy za pomoc i wyrozumiałość.*

Filip Raciborski Piotr Samel-Kowalik

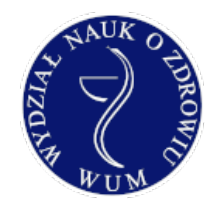